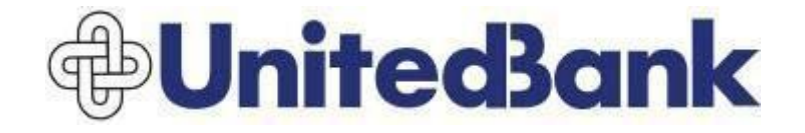

# **POSITIVE PAY USER 'S GUIDE**

# **Login to the Cash Management System**

Visit accessunited.com and login using your username, password, and secure token.

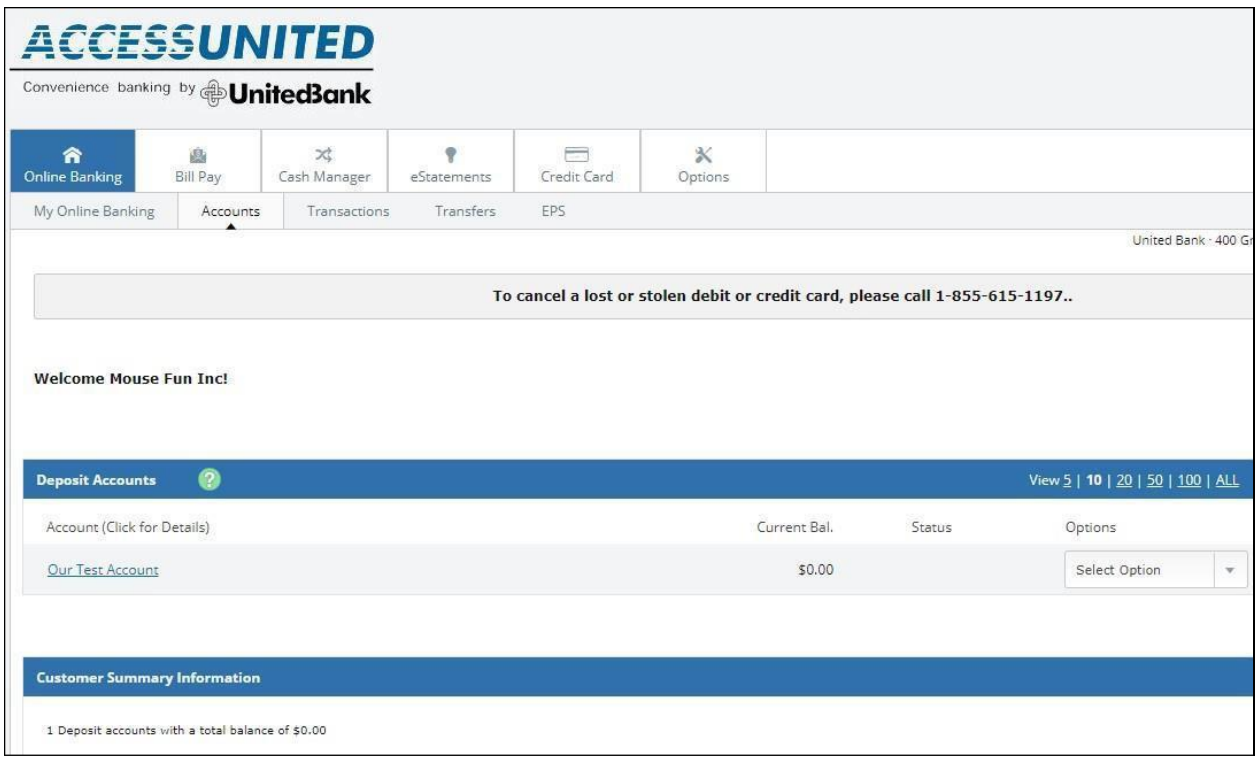

Click on Cash Manager then ARP from the sub menu line.

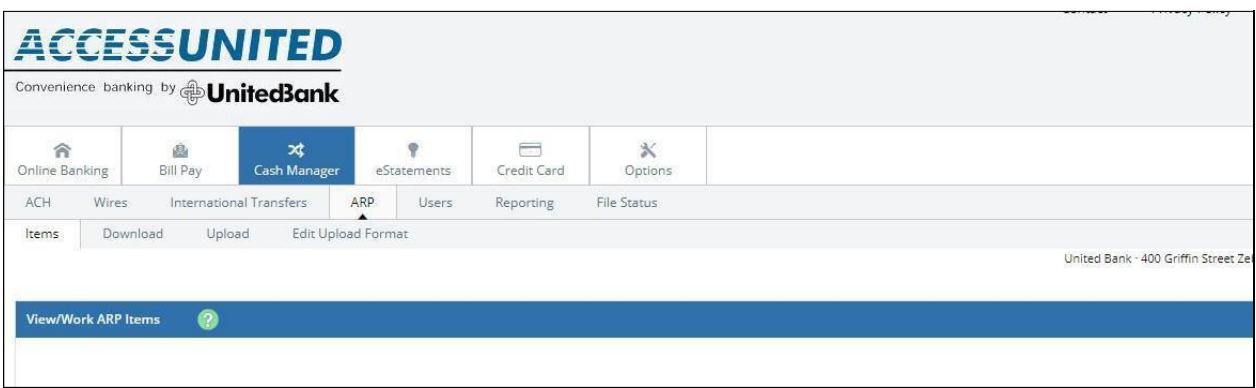

## **Working Exception Items**

Any exception items that need to be reviewed to determine whether to pay or return will be displayed under the "View/Work ARP Items" section. **Decisions to pay or return must be submitted to the bank by 2:00 p.m. EST each banking day.**

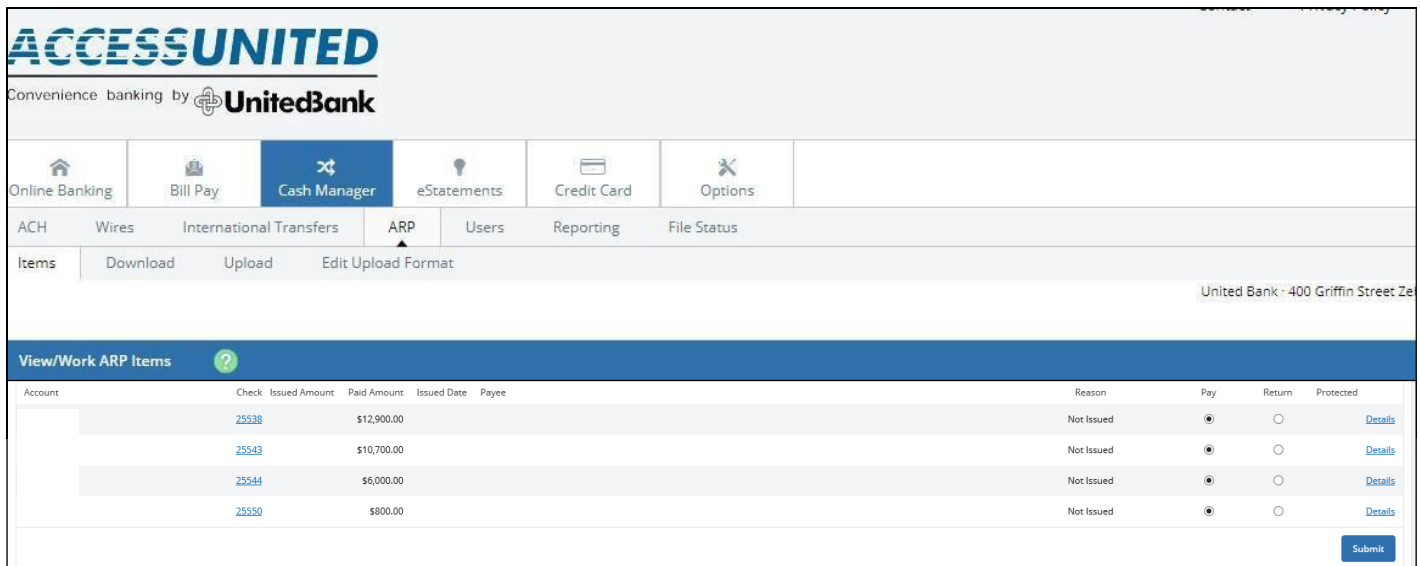

**CheckNumber:** Item number of exception item. Click on the check number to display an image of the item.

**Paid Amount**: Amount of item attempting to post.

**Reason:** Reason the item is on the exception list.

**Pay:** Check this box to pay item.

**Return:** Check this box to return the item.

Protected: If padlock is displayed, the item cannot be worked within the Cash Management system.

**Details**: Click to view the specific details of the exception item.

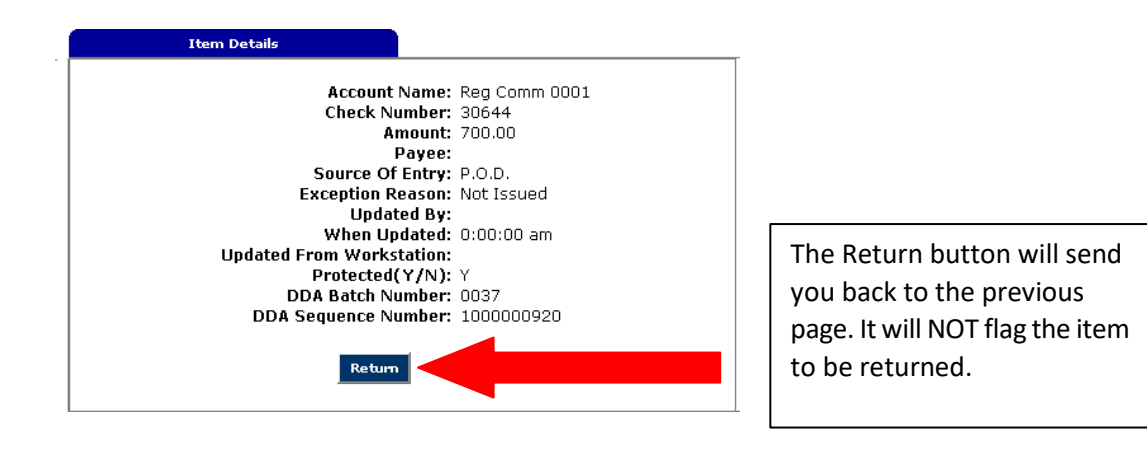

3

Select to pay or return each item. Click **Submit** to send decisions to the bank. The deadline for submitting decisions to pay or return is 2:00 p.m. EST.

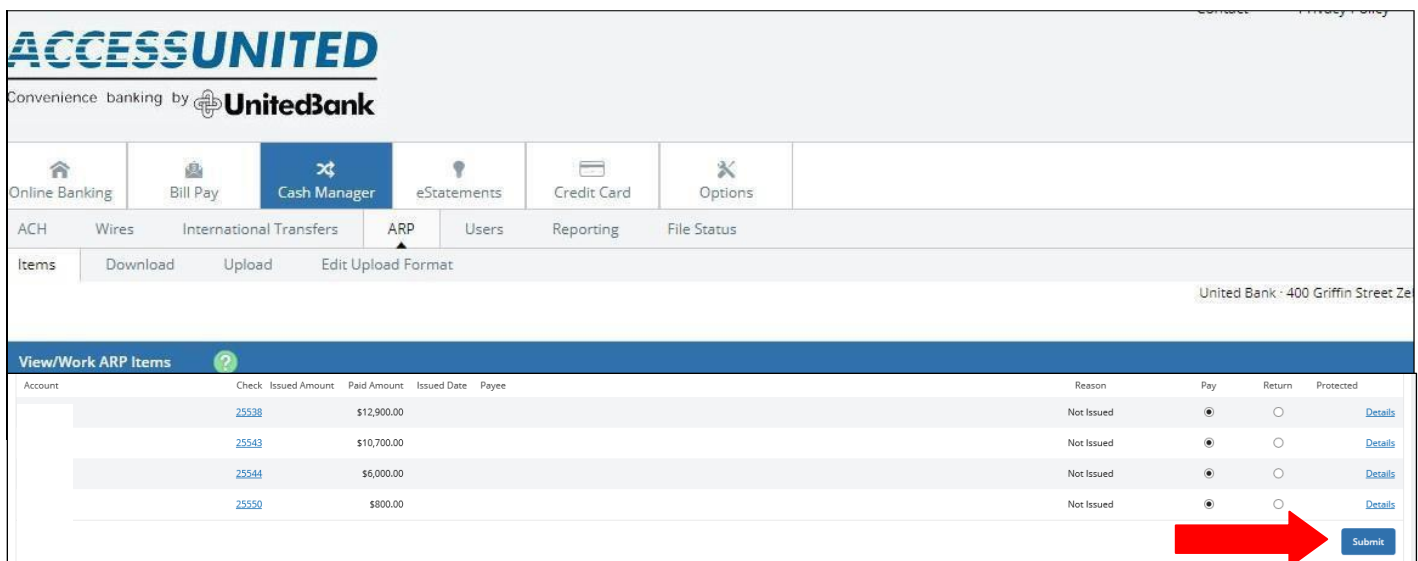

## **Editing the Upload Format(use this only if uploading a file)**

Step 1: From the Edit Upload Format option, select the type of file being uploaded. Options include Delimited (recommended) or Fixed Position.

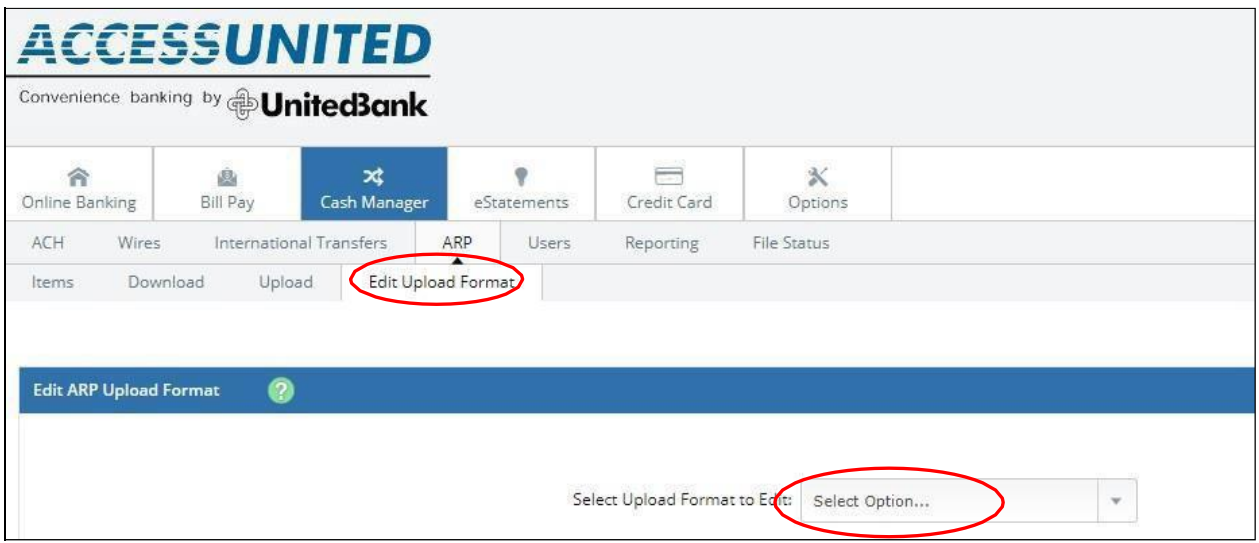

Step 2: For CSV files (Delimited), select the number that corresponds with the column in which the information is located. Item number, item amount, payee, and issue date are the only required fields. Provide a Format Name for your file to save it for future use. For Fixed Position files, enter the beginning and ending position in which the information is located. Item number, item amount, payee, and issue date are the only required fields.

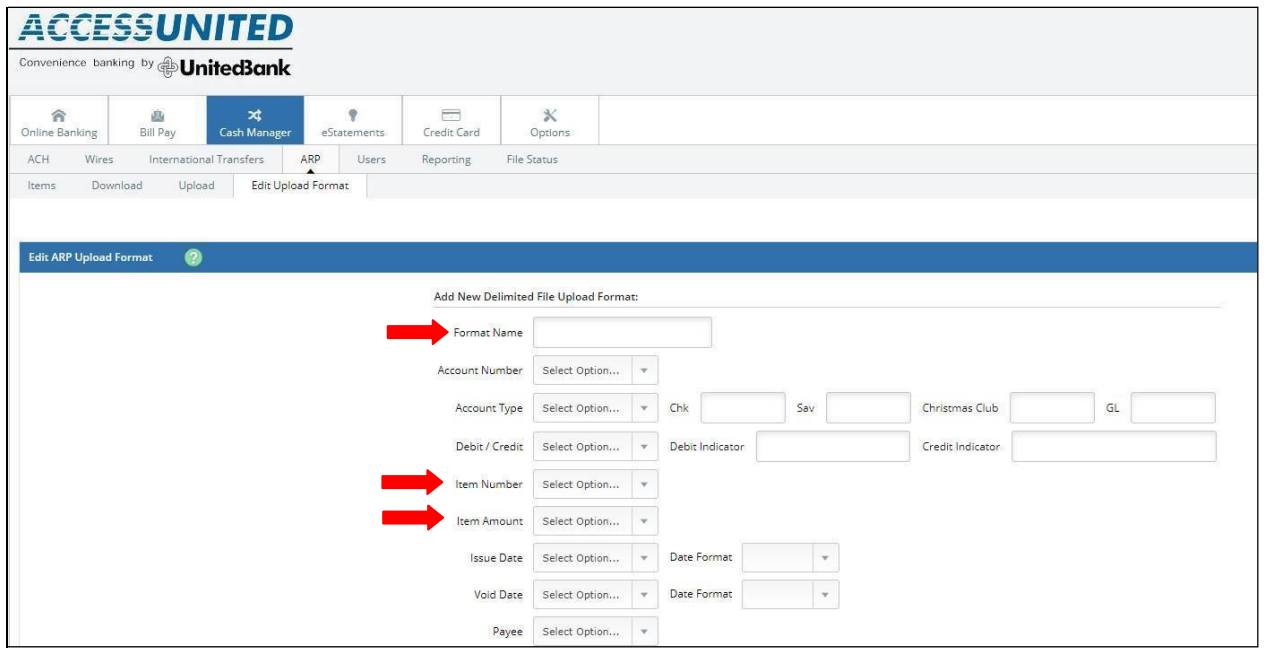

### **Uploading Your Positive Pay File**

From the Upload option:

Step 1: Select the checking account associated with the file you will upload.

Step 2: Select type of file (Saved Upload Format) to upload a file format previously created.

Step 3: Select the Saved Format from the drop-down list. You will select the format name that

you created previously.

Step 4: Click Choose File and locate the CSV file of data you wish to upload.

Step 5: Click Upload.

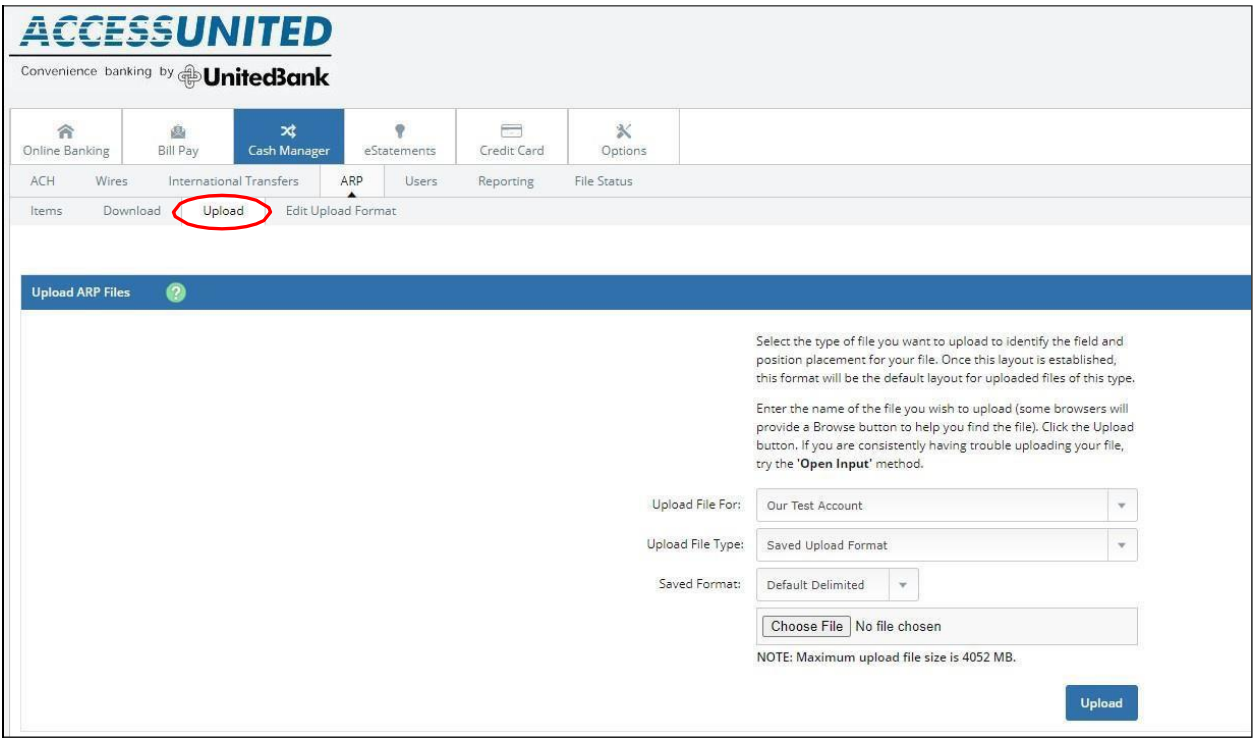

#### Step 6: The file you uploaded will have a status of 'Queued' in the list. Click **Refresh List** button.

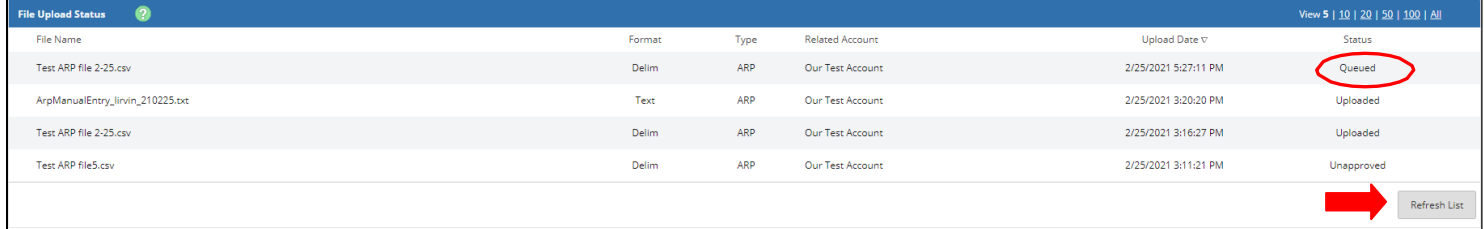

Step 7: Click View Details to review the list of items from the file upload.

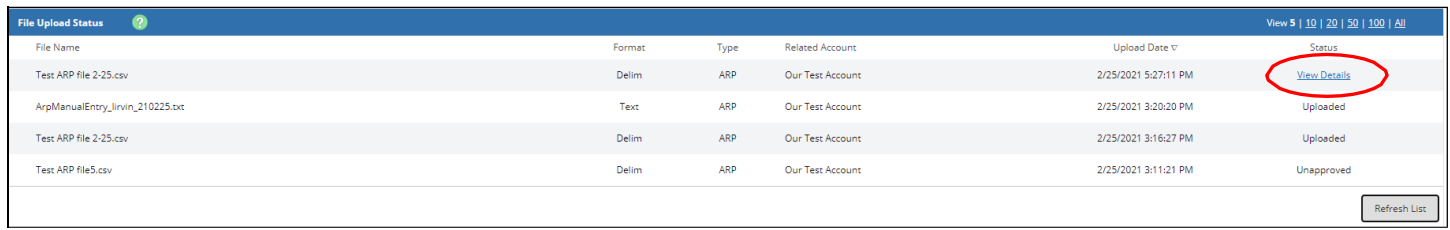

#### Step 8: Click Approve to review. You'll receive message indicating that the file was uploaded successfully.

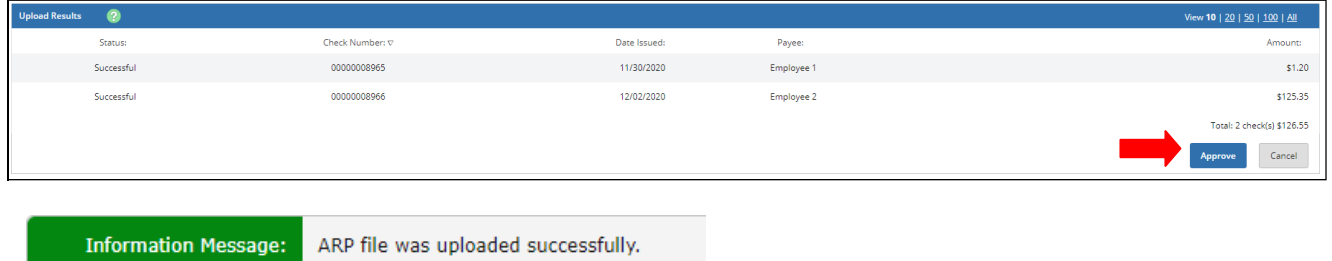

## **Manually Entering Your Positive Pay File**

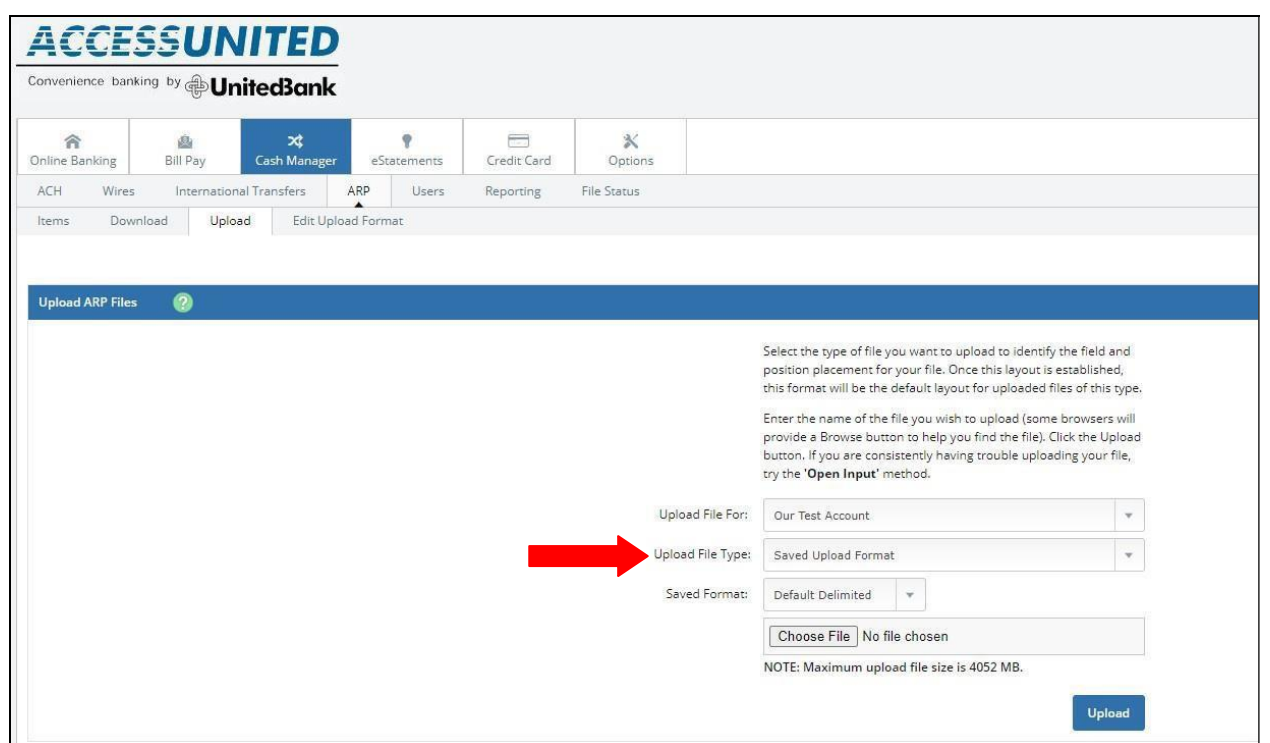

Step 1: From the Upload File Type option, select Manual Entry as the file type.

Step 2: In the Upload File For dropdown list, select the account for which you are entering issued items.

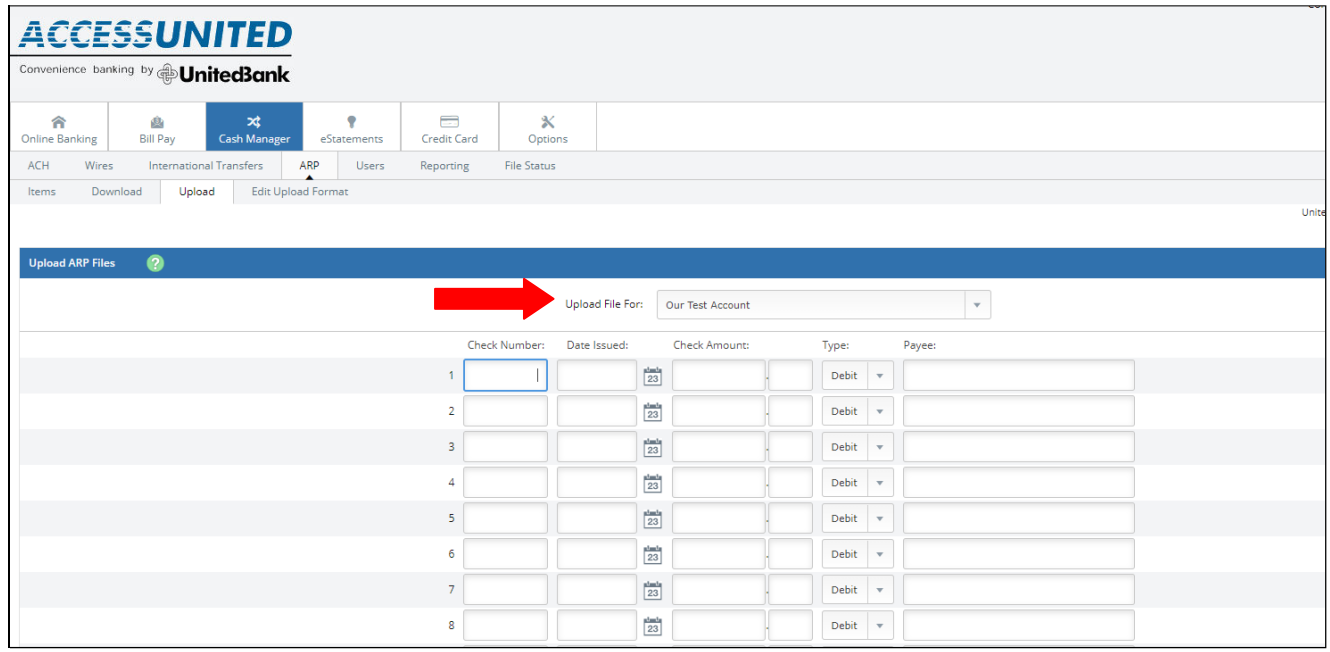

#### Step 3: Enter the information for the issued checks. You can enter multiple pages containing 11 items each.

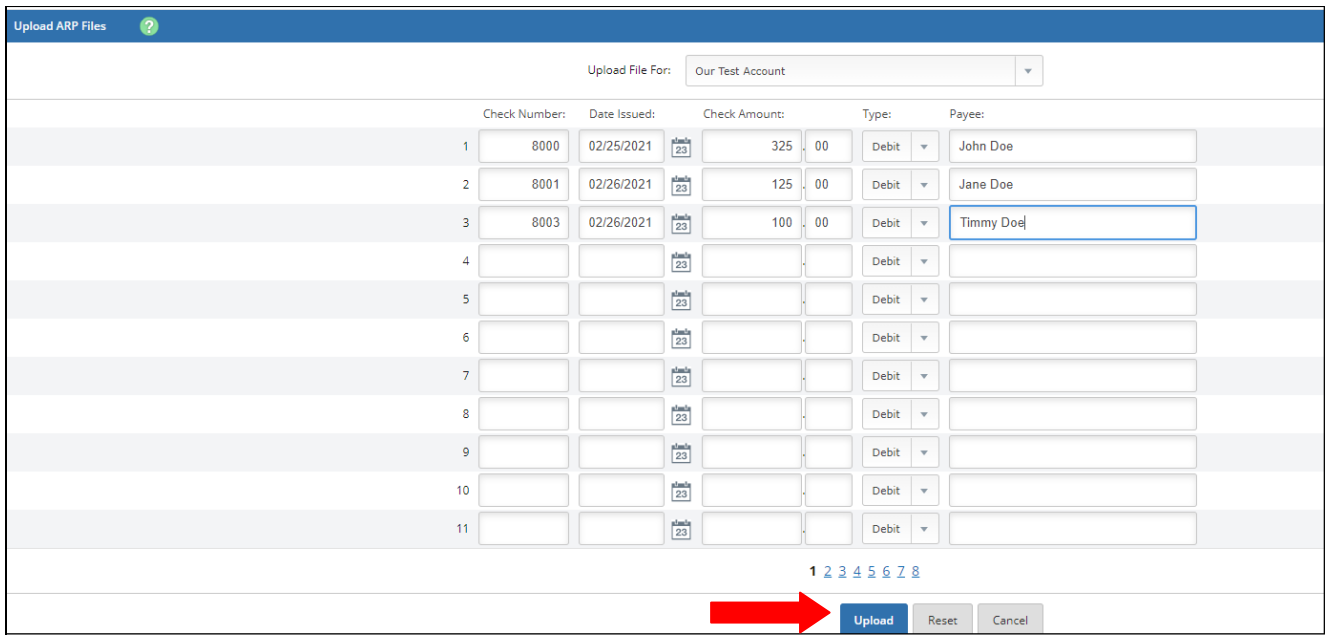

#### Step 4: Click **Upload** to submit the list of issued checks.

Step 5: From the File Upload Status page, the manual entry file will be displayed with a status of "Queued". Click **Refresh Lis**t.

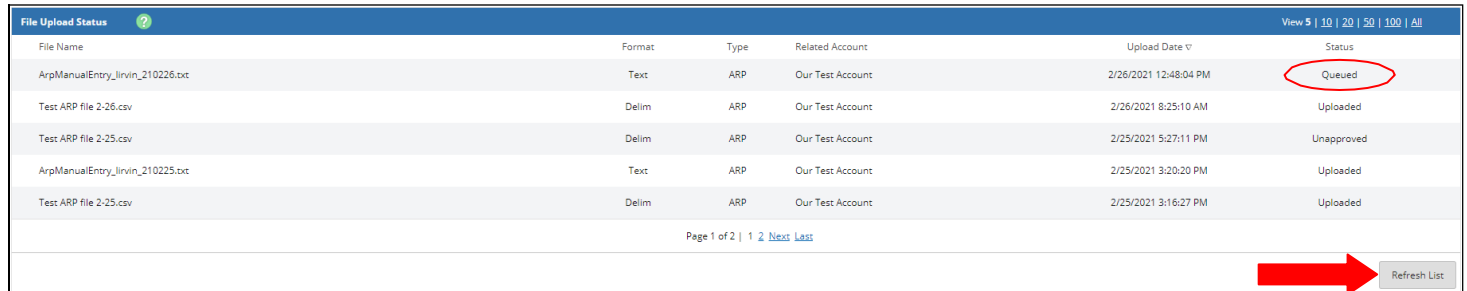

#### Step 6: Click View Details next to the file you manually entered.

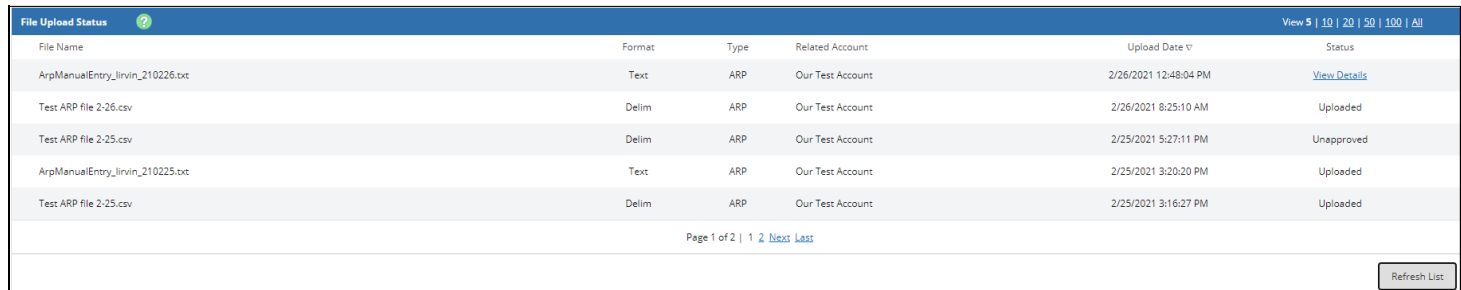

Step 7: Review the items for accuracy then select **Approve**.

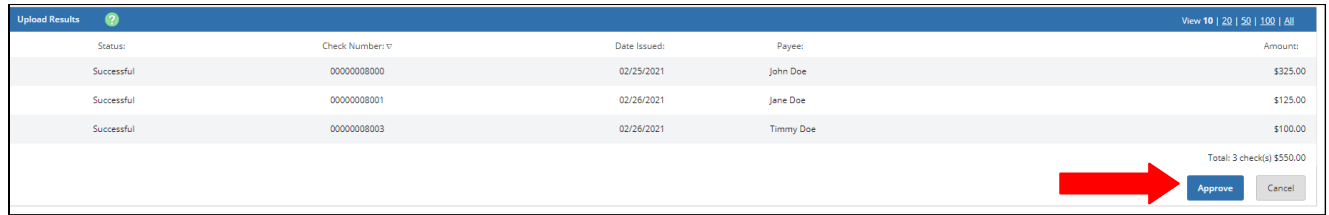

### **Enabling the Positive Pay Exception Item Notification**

From the Cash Management Home Page, select the Options tab.

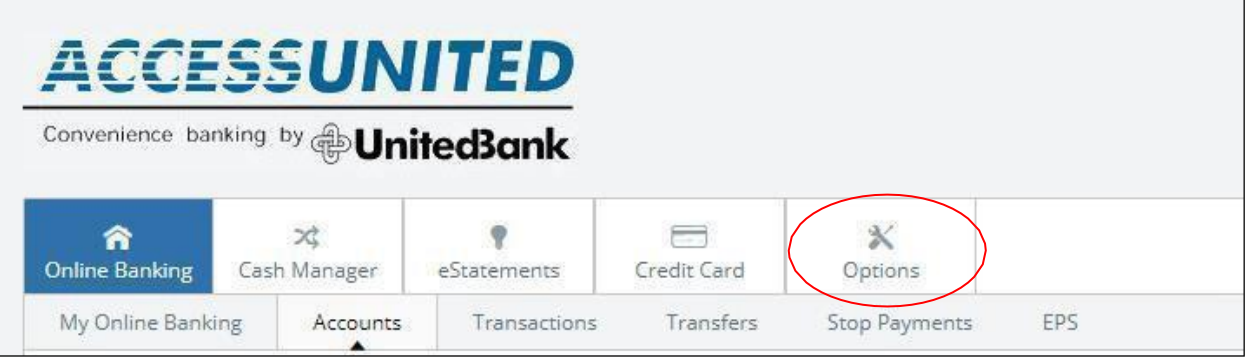

From the Optionstab, select Alerts then select **Events**. Click the **Email** and **Login** boxesto enable a notification for Positive Pay exception items when you login to Cash Management or receive via email. Select Submit at the bottom of the screen.

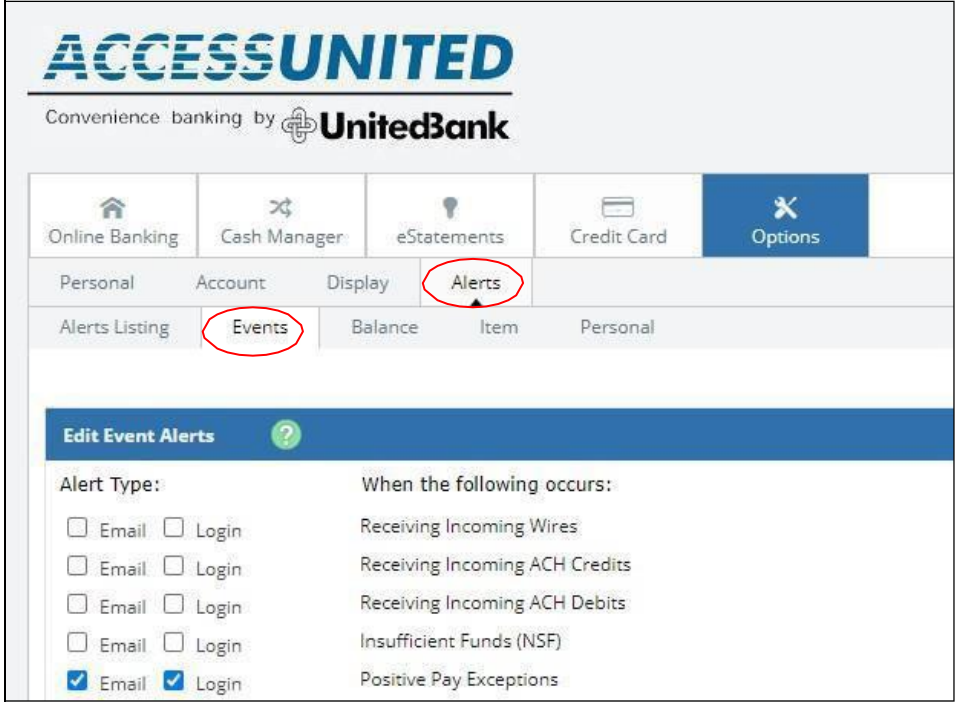

Confirm the email address on file and select **Accept**.

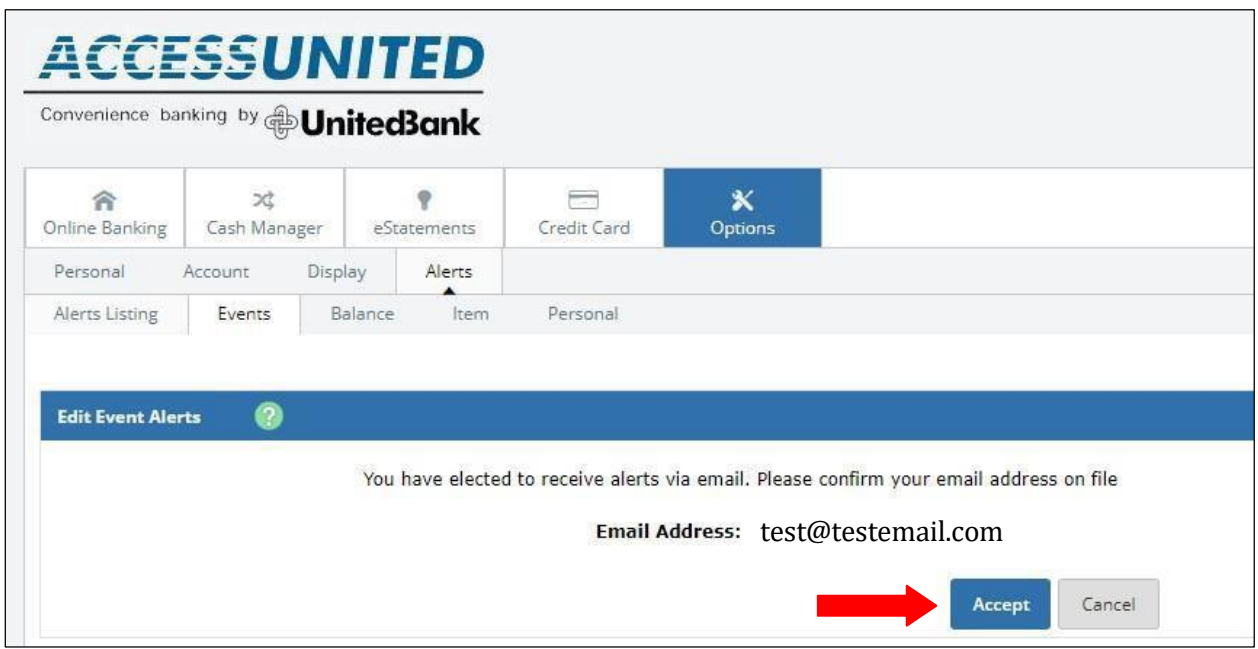